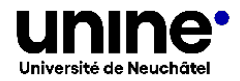

## **Candidature en ligne échanges – plateforme Mobility Online – Guide**

Complétez le formulaire puis cliquez sur *envoyer la candidature*

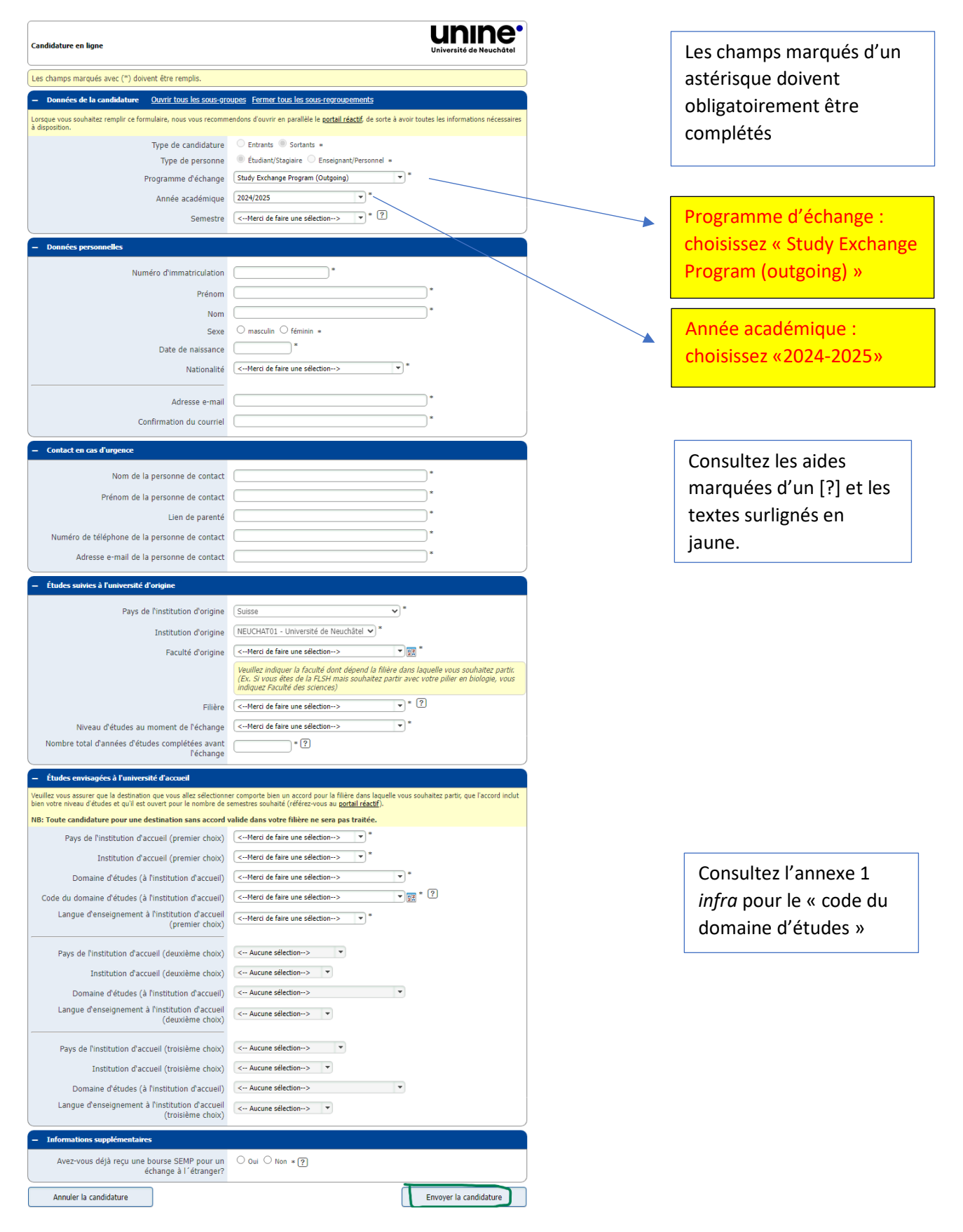

Vous recevez ensuite un courriel de [noreply@sop.co.at](mailto:noreply@sop.co.at)

Cliquez sur le lien indiqué dans le courriel pour créer un compte sur Mobility-Online (3 étapes). Ce compte vous permettra de gérer votre candidature puis le suivi de votre échange. **Conservez vos** 

## **identifiants, vous en aurez besoin jusqu'au terme de votre échange.**

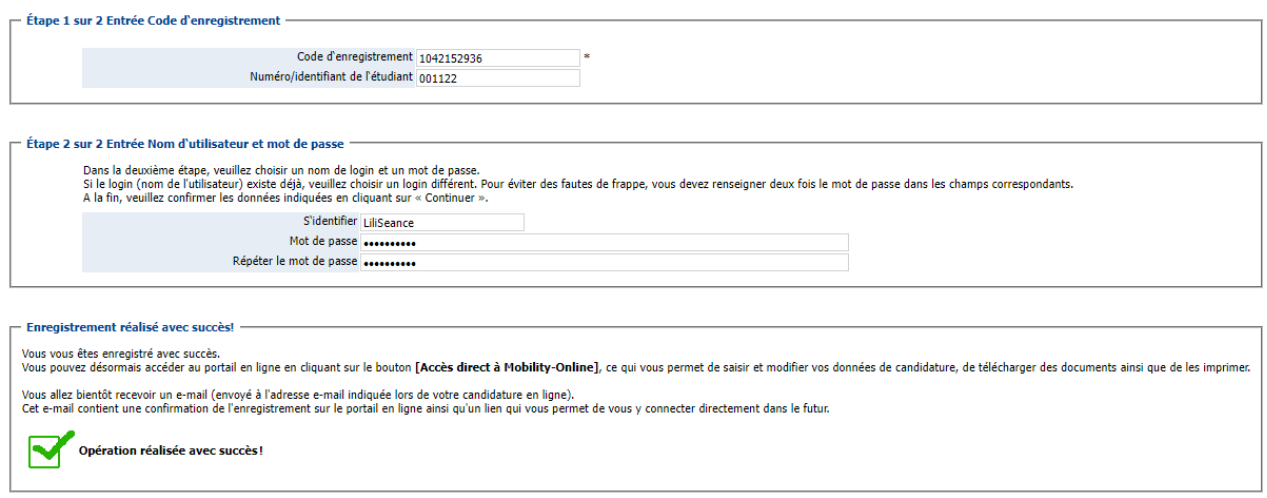

Enroqued Chicag Circupity pour involvery crimin

Fermer la fenêtre | Accès direct à Mobility-Online |

### Réception d'un nouveau courriel de [noreply@sop.co.at,](mailto:noreply@sop.co.at) Vous retournez alors à la page de connexion

#### Cliquez sur *se connecter*. Entrez vos identifiants.

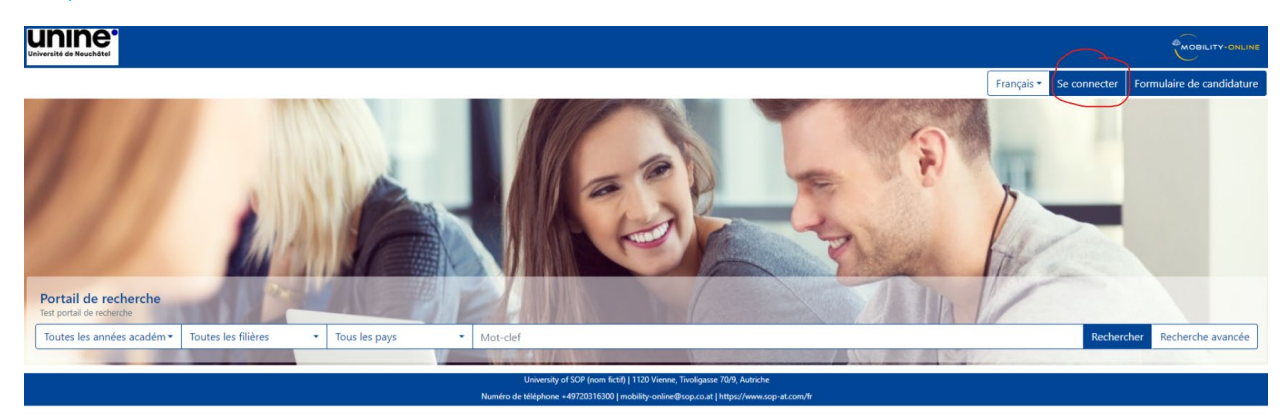

Vous accédez alors à la plateforme.

# Cliquez sur *Compléter mes données personnelles*

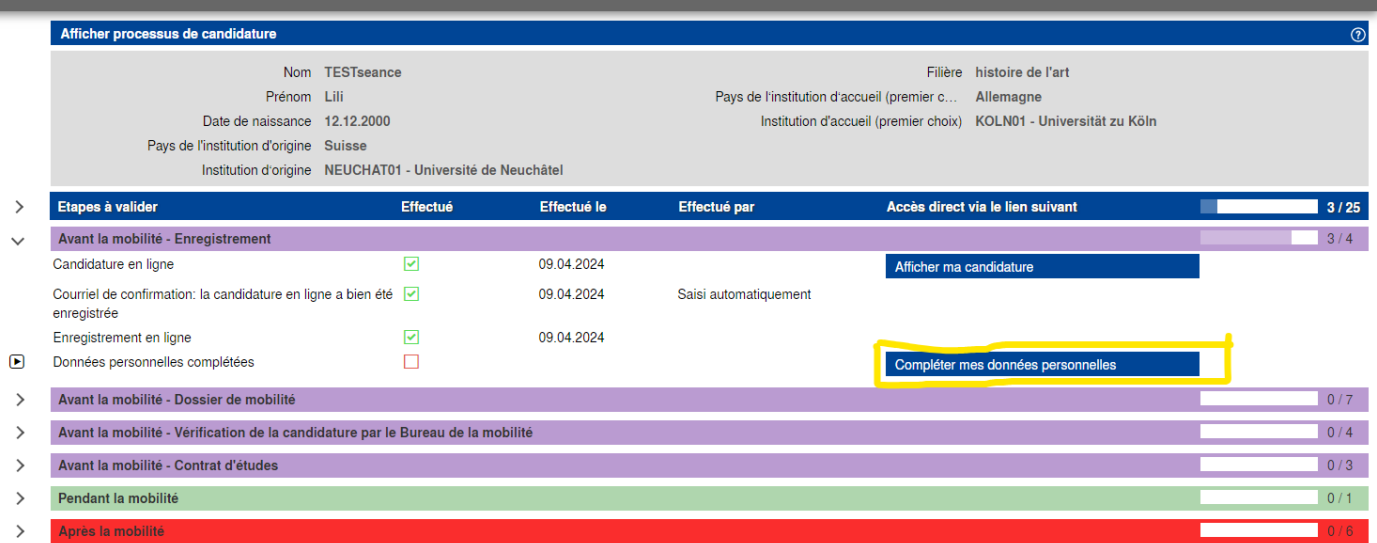

# Introduisez vos données et sauvegardez

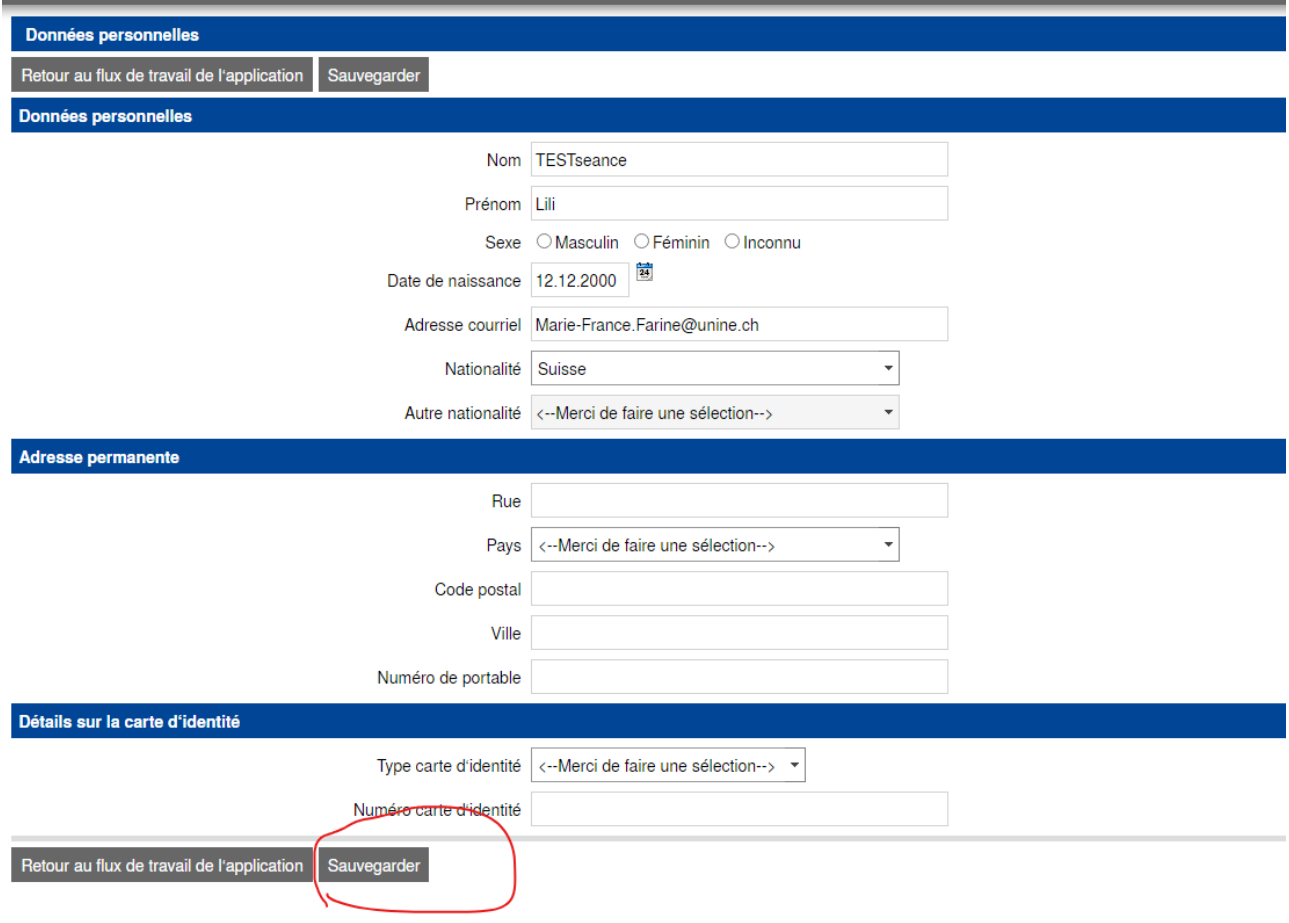

De manière générale, pensez à rafraichir votre plateforme afin que vos données soient bien actualisées :

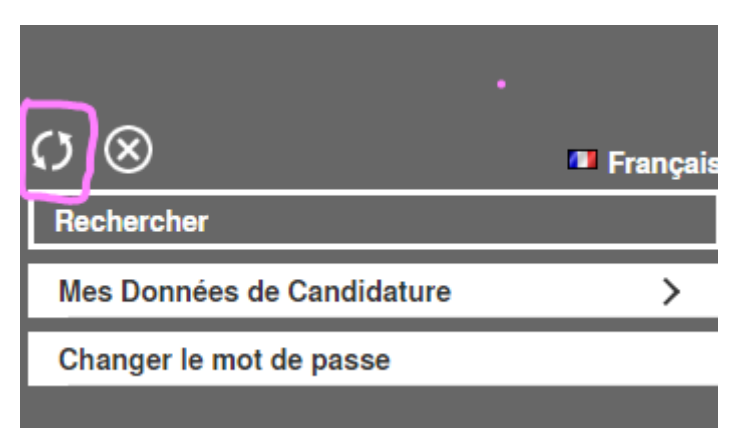

Passez ensuite à la partie *Avant la mobilité – Dossier de mobilité*

Dans cette partie, lisez attentivement les textes d'aide signalés par les [?]

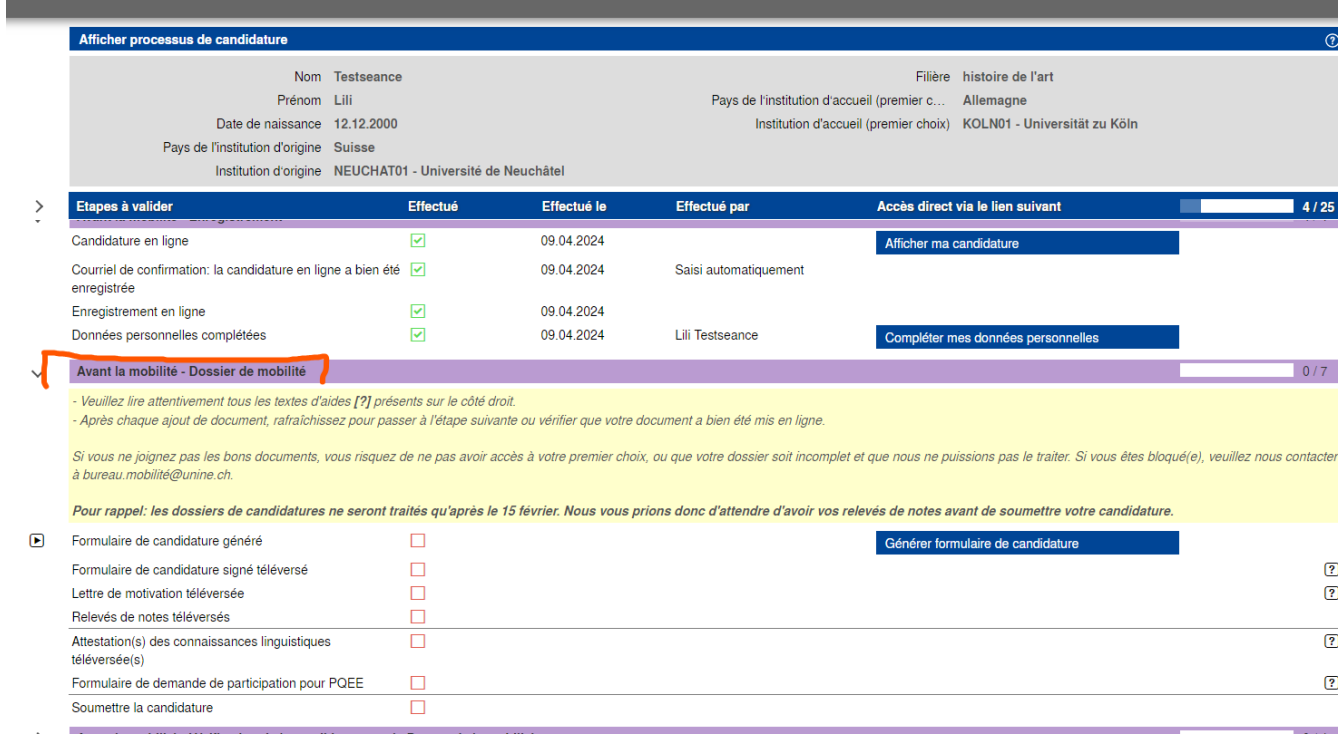

#### Générez le formulaire de candidature

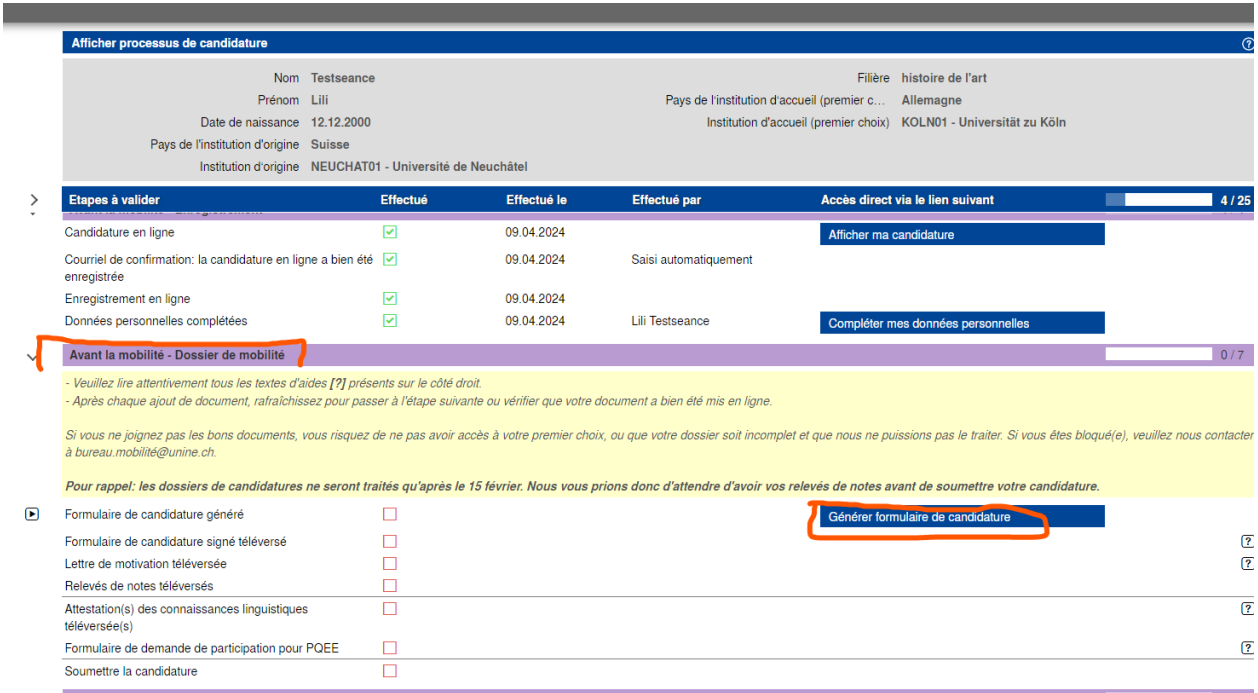

Puis téléchargez le pdf ainsi obtenu

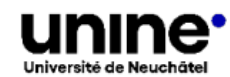

**Mobility OUT** 

# **STUDENT APPLICATION FORM**

Please upload the completed and signed pdf of this form to the Mobility online portal

En page 2, vous signez, faites signer le conseiller/la conseillère aux études de votre faculté et si besoin le/la responsable de votre filière (en FS et FLSH)

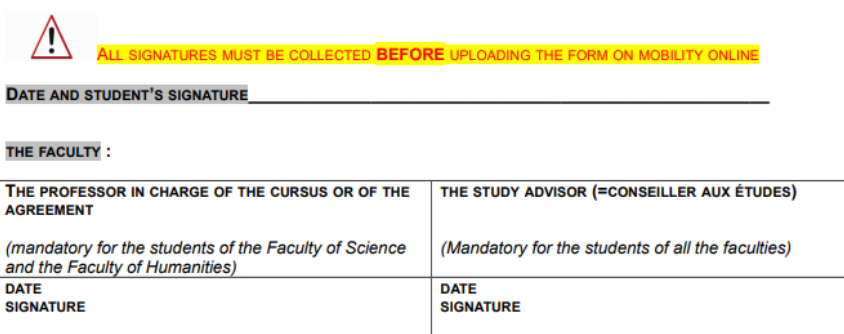

#### Une fois les signatures récoltées, vous téléversez le formulaire de candidature signé

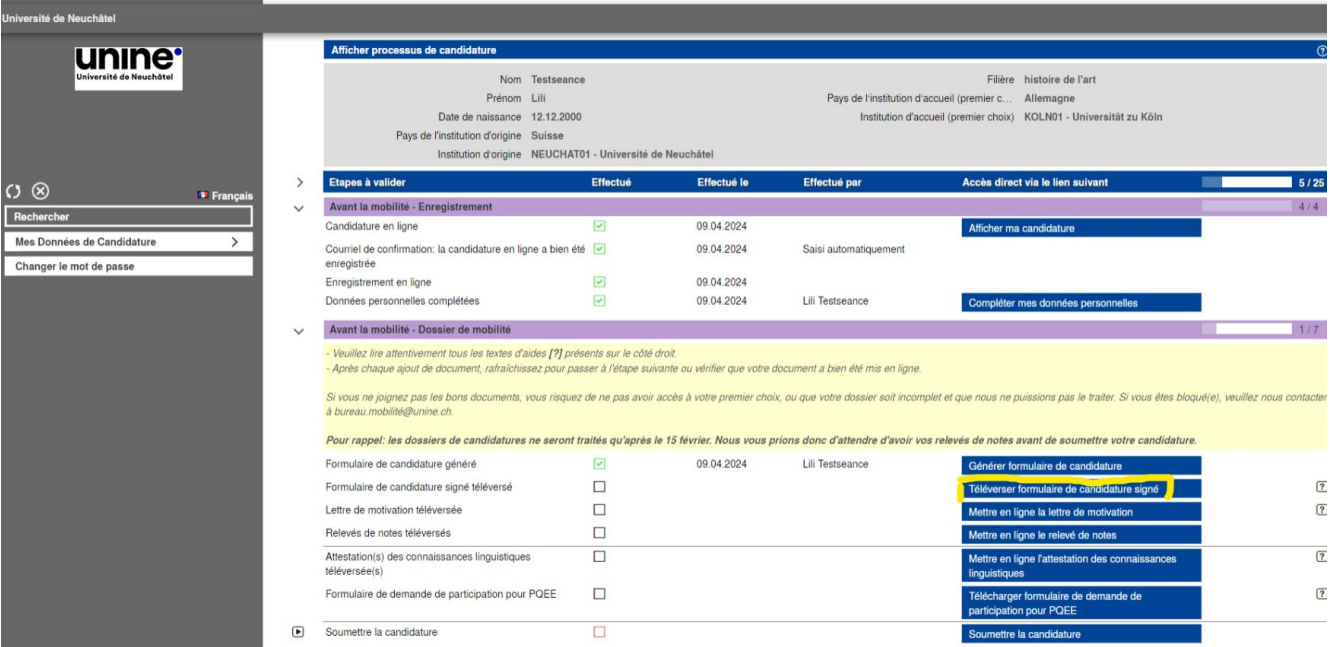

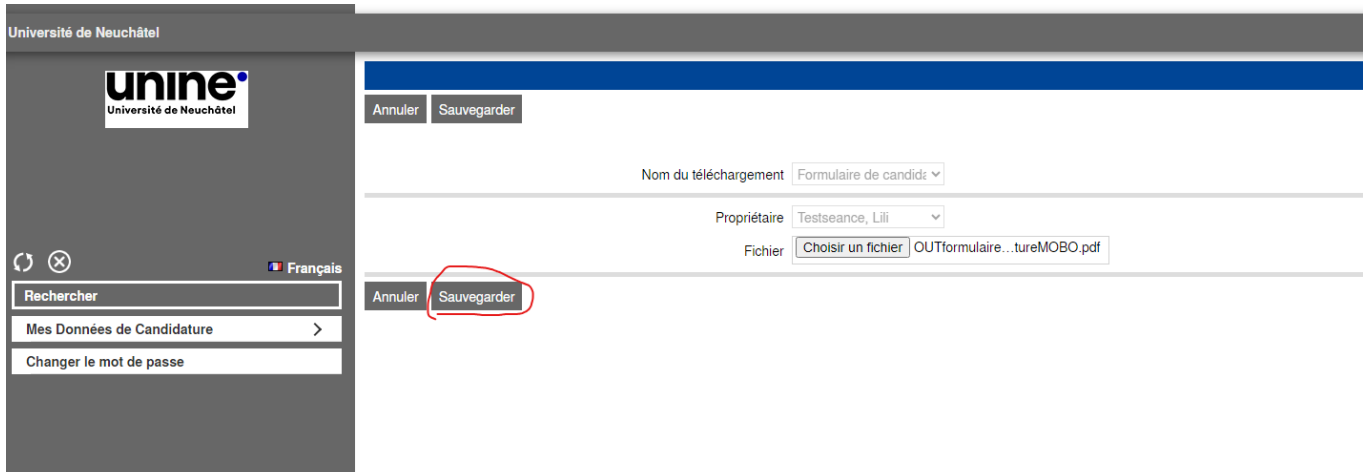

Puis vous procédez de même avec

- Lettre de motivation (dans la langue d'études de l'établissement d'accueil).
- Relevés de notes (y compris celui de la session de janvier si vous candidatez au 15 février, y compris celui de la session de juin si vous candidatez au 15 août).
- Attestation des connaissances linguistiques si demandée.
- Formulaire de demande de participation pour PQEE si demandé.

Une fois tous les documents téléversés, n'oubliez pas de soumettre la candidature.

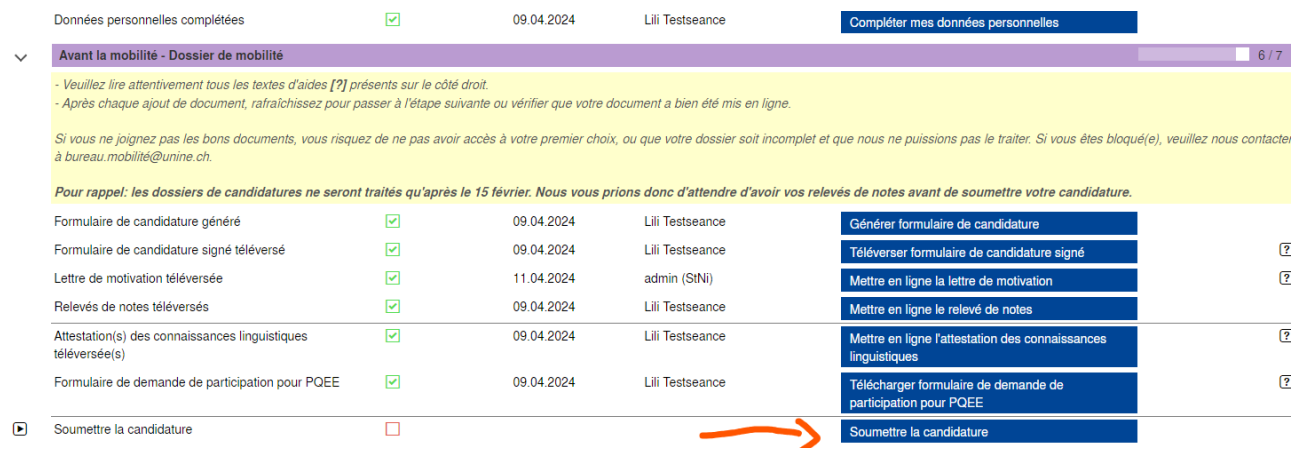

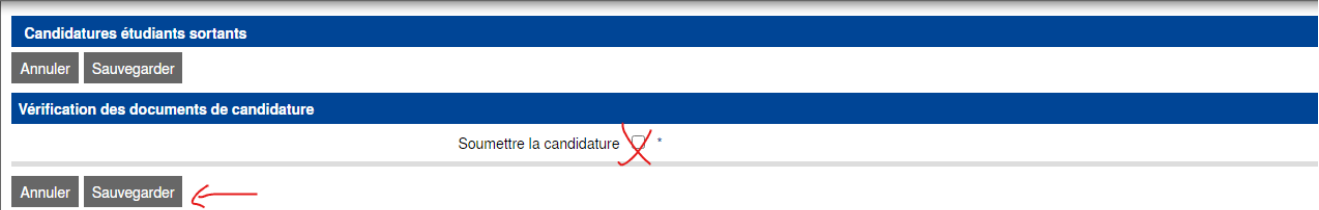

# Les prochaines étapes du processus de candidatures se poursuivront aussi sur la plateforme.

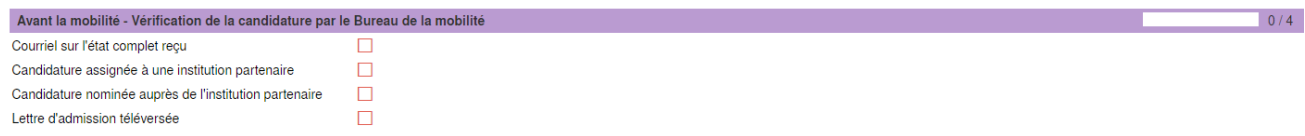

## Le moment venu vous y téléverserez le contrat d'études.

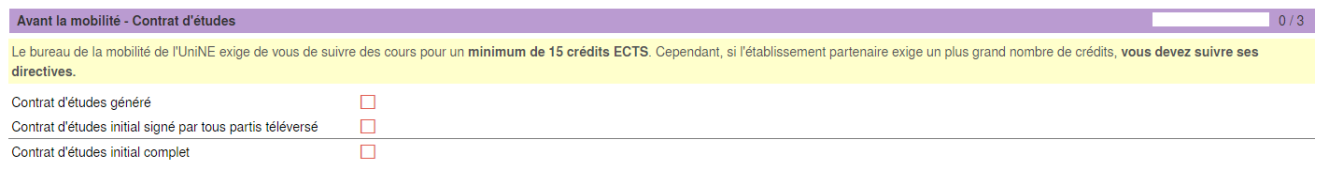

Questions ? Écrivez à [bureau.mobilite@unine.ch](mailto:bureau.mobilite@unine.ch) 

## **Annexe 1 Code du domaine d'études**

Codes ISCED des domaines d'études utilisés pour les filières d'études de l'UniNE

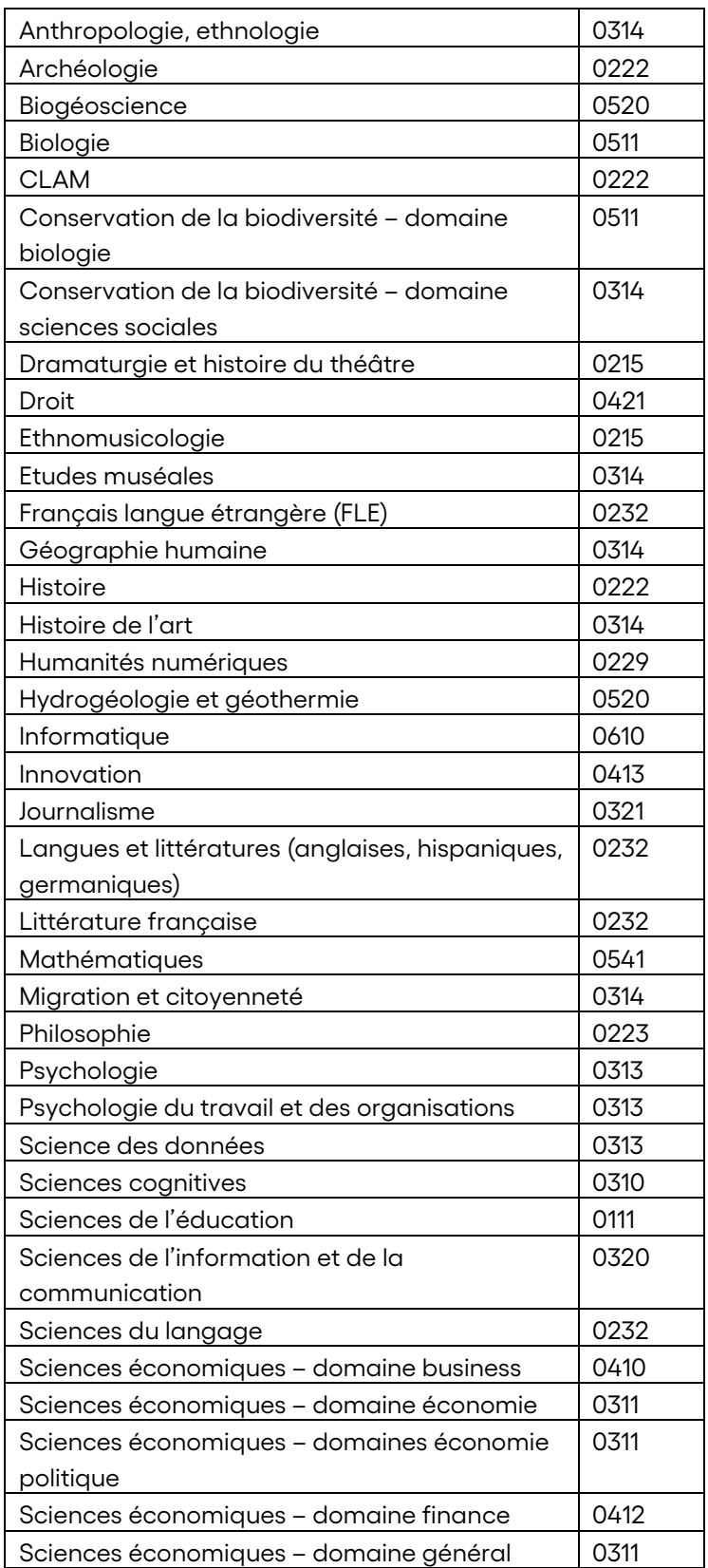

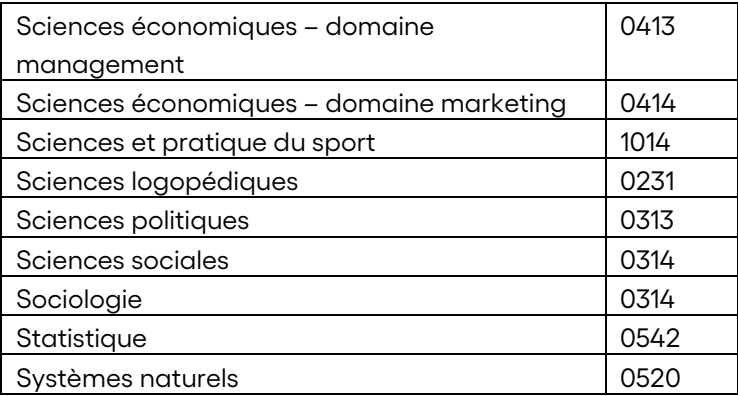